# Handling short instructions for

## TINA

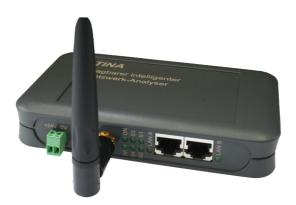

#### power supply:

If you want to use the device you have to supply power to it first.

The device can either be powered with 5V via the USB connector or with 24V via the included phoenix connector *(attention: polarity must be respected)*.

#### access to the web interface:

After you have supplied power to your device you have the ability to access the web interface of the device.

The *TINA* device provides an own WLAN network via it's integrated WLAN interface. The WLAN network has the name "TINA WiFi". This network is not encrypted, so you can connect to it easily without entering a password or something else.

If you are connected with the WLAN network of the *TINA* device your computer or smart phone get's an IP address automatically via DHCP. If your computer / smart phone is not configured for DHCP you can either configure your network card to use an IP address between 192.168.1.2 and 192.168.1.254 or activate DHCP on it.

If your computer doesn't have a WLAN interface or if you don't want to use it you can still access the *TINA* device through the LAN-A interface. On this interface no DHCP server is running, which means that you have to configure the IP address of your computer manually. Therefore you just have to assign an IP address from the range of 192.168.2.2 to 192.168.2.254 to your PCs network card.

Now you can open an internet browser (e. g. Mozilla Firefox) and enter the IP address 192.168.1.1 (for WLAN) or 192.168.2.1 (for LAN-A) in the address line. Next you should see the web interface of the *TINA* device with a hint window and an input field *(see picture on the right side)*. On this page you have to enter the serial number of the device, which can be found on the bottom of the device.

|                                                                      | function release                                                                                                    |
|----------------------------------------------------------------------|----------------------------------------------------------------------------------------------------|
| To confirm the identity of the dev<br>number can be found on the bot | ice please enter the serial number of the device. The serial<br>tom side of the device.                                                                                                    |
| protection consists. Everyone ca<br>set a WLAN password and encry    | eork from your device is open and no encryption or password<br>in connect and access your data and networks. We recommand to<br>spton (o.g., WPA2) after the device untocking:<br>and be changed without any password by default. On the<br>ity a password. |
| After the serial number was ente<br>On this page you can change all  | red and accepted, you will be redirected to the configuration page<br>parameters of the device.                                                                                                    |
| serial numbe                                                         | et undersk daaren                                                                                                    |

| system                  |                 |
|-------------------------|-----------------|
| device type:            |                 |
| firmware version:       | 1.07            |
| access protection       |                 |
| current config password |                 |
| ~view password          |                 |
| change password         | change password |
| new password.           |                 |
| repeat new password     |                 |
| - tool password         |                 |
| change password         | change password |
| new password.           |                 |
| repeat new password     |                 |
| - config password       |                 |
| change password         | change password |
| new password.           |                 |
| repeat new password.    |                 |

After you have entered the serial number the device is unlocked and can be used normally. To be able to customize the configuration directly, you will be redirected to the configuration page (see picture on the *left*) after entering the serial number. We recommend that you check and maybe customize the configuration.

As soon as you have saved the configuration via the "submit configuration" button on the configuration page, your browser will redirect you to the start page of the device (*see picture on the right*).

| = menu                                                                |                      |                    |  |
|-----------------------------------------------------------------------|----------------------|--------------------|--|
| mode: recording v interface: A view filter: view filter: view filter: | arch: • •            |                    |  |
| no. time source                                                       | destination protocol | length description |  |
|                                                                       |                      |                    |  |
|                                                                       |                      |                    |  |
|                                                                       |                      |                    |  |
|                                                                       |                      |                    |  |
|                                                                       |                      |                    |  |
|                                                                       |                      |                    |  |
|                                                                       |                      |                    |  |
|                                                                       |                      |                    |  |
|                                                                       |                      |                    |  |
|                                                                       |                      |                    |  |
|                                                                       |                      |                    |  |
|                                                                       |                      |                    |  |
|                                                                       |                      |                    |  |
| detail view                                                           |                      |                    |  |
|                                                                       |                      |                    |  |
|                                                                       |                      |                    |  |

#### Analyzing the network traffic:

The **TINA** device has the ability to analyze the network traffic between two or more LAN subscribers. First you have to connect the first subscriber with a LAN cable to the interface A of the **TINA** device. Next you can connect the second subscriber with another cable to the interface B. If you have more than two subscribers you can connect a switch or hub to one or both interface(s).

For analyzing and controlling the network traffic you have several pages on the web interface: "overview", "network scan", "network tools" and "DHCP clients"

An detailed description as well as an explanation of the single web pages can be found in the manual of this device. The user manual can be found on the product page of our web page under the download section *Documentation*  $\rightarrow$  *Handbook TINA*.

(c) copyright 2000-2024 by TPA

## Menutree Website:

+ Products / docu / downloads + Hardware + Analysis technic + TINA

## **QR-Code Website:**

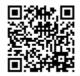

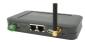

Please make sure to update your drivers before using our products.

S7-CP-alternate (without LAN-CP to the PLC)

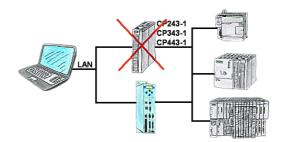

Do you have a PLC without CP343-1 or CP443-1 and a TP-II as remote maintenance device? Then activate the CP-mode of the TP-II and your visualisation goes directly ONLINE via the LAN of the TP-II.

### Many PLC-devices conflated

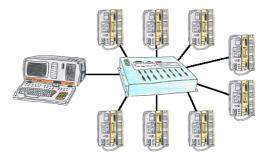

You have many PLC and you want to programm them central on one place? No problem, you have to connect them all to the KOR/MUX-Tele-Switch an with the PD-bus-selection of your Step5-software you go ONLINE. Of course the KOR/MUX-Tele-Switch is cascadable, so you can connect up to 30 PLCs to the devices.

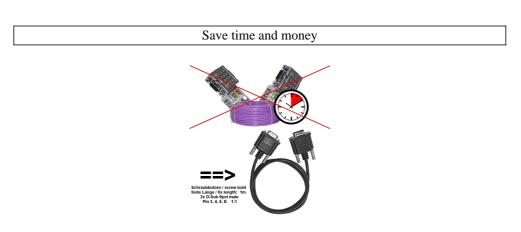

Connect panel to PLC or PLC to PLC, why waste time and money unnecessarily?

Get an expensive bus-cable, screw the bus-connector and also make the classic mistake in the wiring (shield-connection to bus-line). Why all this effort when there is a ready-made solution:

MPI/Profibus-connection-cable with a length of 1m, cast D-Sub-housing with screw-bolts. Only the signals A + B (bus itself), ground and RTS-AS are 1to1 applied, so no problems with possible voltages, compensating currents.

Simply plug it on to the MPI- or Profibus-interface, screw it on and communicate.